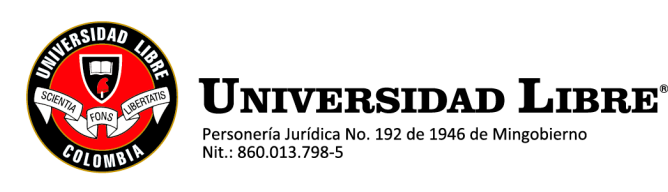

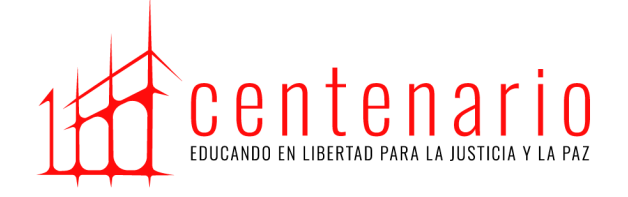

## **PRUEBA SABER PRO - 2024-1 Programa de Derecho TRÁMITE DE PRE-INSCRIPCIONES E INSCRIPCIONES**

## **PROCESO DE PRE-INSCRIPCIÓN Este proceso lo realiza la Universidad ante el ICFES**

Requisitos para presentar la Prueba Saber Pro - 2024-1

- Ser estudiante matriculado en el programa de Derecho.
- Tener aprobado el 75% o más de la totalidad de créditos académicos del plan de estudios:

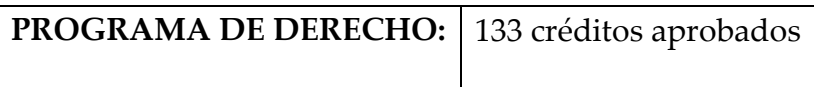

- Egresado no graduado sin presentación de la prueba Saber Pro.

Si usted se encuentra interesado en presentar la Prueba Saber Pro 2024-1 y cumple con los requisitos anteriores, por favor, realice el diligenciamiento de datos ante la Universidad a través del siguiente enlace:

<https://forms.office.com/r/inX9dMcxYY>

**Este enlace estará disponible desde el 05 de febrero hasta el 20 de febrero de 2024. Debe utilizar su correo electrónico institucional para acceder a este.** 

**Quien no diligencie los datos en el anterior enlace en las fechas establecidas, podrá realizar de manera independiente su pre-inscripción ante el ICFES.** 

Recuerde que, del buen diligenciamiento de la información solicitada, dependerá el éxito de las siguientes etapas de la inscripción personal ante el ICFES, de la cual

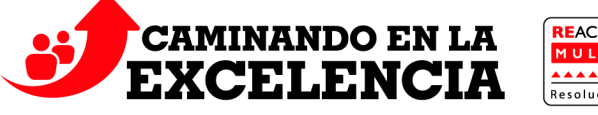

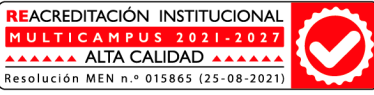

www.unilibre.edu.co/pereira

Vigilada Mineducación

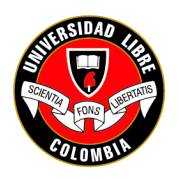

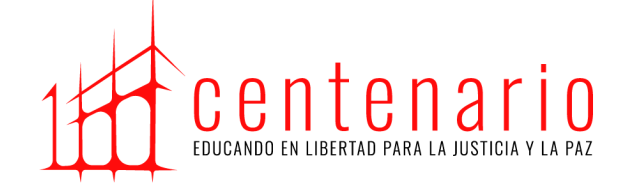

Seccional Pereira Decanatura Facultad de Derecho, Ciencias Políticas y Sociales usted como estudiante es responsable. Igualmente, el cronograma y valores pecuniarios son establecidos por el ICFES, cualquier modificación a la programación inicial dependerá de este.

Jniversidad Libre®

ersonería Jurídica No. 192 de 1946 de Mingobierno

Nit.: 860.013.798-5

## **PROCESO DE INSCRIPCIÓN ANTE EL ICFES Este proceso lo realiza de manera directa el estudiante**

## **PASO A PASO DE REGISTRO -ANTE EL ICFES-AL EXAMEN SABER PRO 2024-1 PARA ESTUDIANTES**

A continuación, se describen de manera general los pasos que deberá seguir para garantizar la inscripción exitosa al examen **SABER PRO 2024-1**.

Este proceso lo debe realizar una vez diligenciado el formulario de pre-inscripción de la Universidad y en cuanto le sean enviadas las credenciales provisionales a su correo electrónico institucional.

Para realizar el proceso ingrese al icono de PRISMA que encontrará en: http://www.icfesinteractivo.gov.co/

Para ver Cronograma del ICFES para las pruebas Saber Pro y Saber Pro-Exterior: [2024\\_CalendarioPRO\\_V1.pdf \(icfes.gov.co\)](https://www.icfes.gov.co/documents/39286/28125263/2024_CalendarioPRO_V1.pdf)

## **PASO 1: INGRESO AL SISTEMA**

Ingrese con su usuario y contraseña asignado por el ICFES, ingresará automáticamente a la pantalla donde se evidencia el paso en el que se encuentra en el proceso de inscripción.

El estudiante deberá realizar su respectiva inscripción diligenciando la encuesta dentro de las fechas establecidas en el calendario.

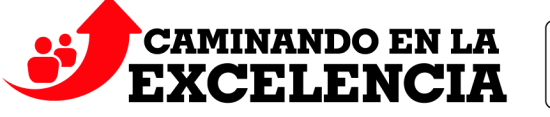

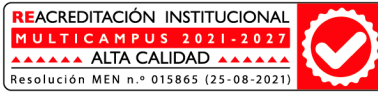

www.unilibre.edu.co/pereira

Vigilada Mineducación

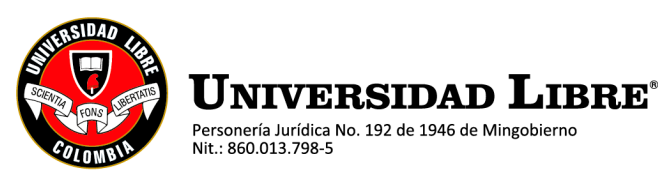

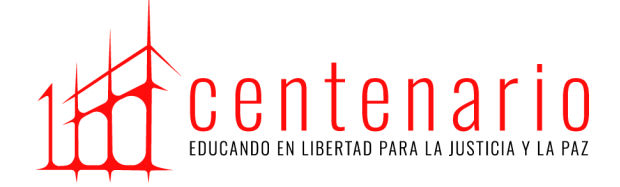

Recuerde realizar el registro de manera completa ya que de esta forma asegura su cupo para presentar las pruebas.

Por ningún motivo el estudiante podrá acceder a la plataforma del ICFES, sin que su usuario y contraseña se haya notificado al correo electrónico institucional, y en caso de hacerlo el programa no se hace responsable por registros individuales.

## **PASO 2: DILIGENCIAMIENTO DEL FORMULARIO DE INSCRIPCIÓN**

Una vez ingrese al sistema, en el módulo de inscripción opción "Inscribir a Examen", deberá seleccionar la convocatoria Saber Pro o Saber Pro-Exterior con fecha de presentación entre el **15 de junio al 23 de junio de 2024** y continuar con su Inscripción.

El formulario de inscripción al examen contiene información importante para el proceso, se registra la información de datos de contacto, ciudad de presentación del examen, por favor verificar las condiciones y consideraciones.

Al ser responsable del pago de la inscripción del examen el sistema le indicará para que continúe con el PASO 3.

**NOTA:** recuerde que el registro del usuario es responsabilidad única y exclusiva del estudiante, al no realizar su respectivo registro del usuario y contraseña, el programa no se hará responsable del proceso de registro ni de los valores consignados. Finalmente deberá guardar el número único de registro "EK" que es el comprobante de su inscripción exitosa para garantizar su inscripción a las pruebas.

## **PASO 3: PAGO**

**Tarifas examen de Estado de la educación superior: Saber Pro y Saber Pro-Exterior - 2024** 

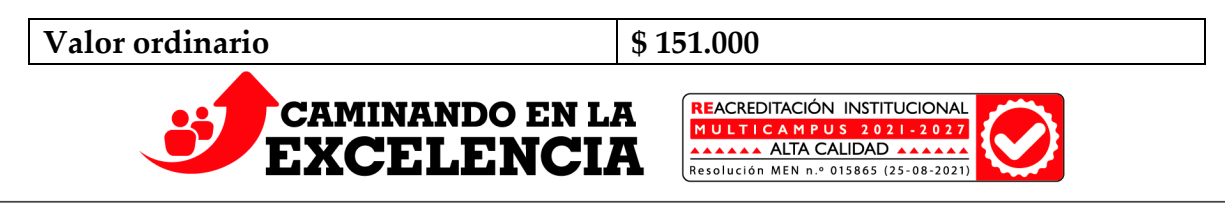

www.unilibre.edu.co/pereira

Vigilada Mineducación

Pereira, campus Universitario Belmonte - Av. Las Américas carrera 28 No. 96-102. Sede Centro, calle 40 No. 7-30. Sede Comité de Cafeteros Cra. 9a. 36-43. PBX: (6)3401081 - 3401043

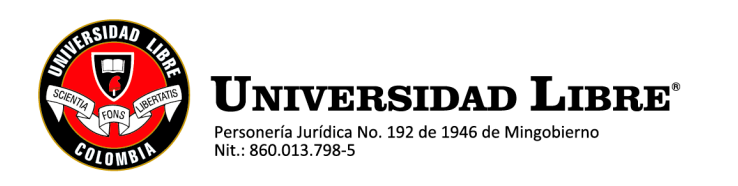

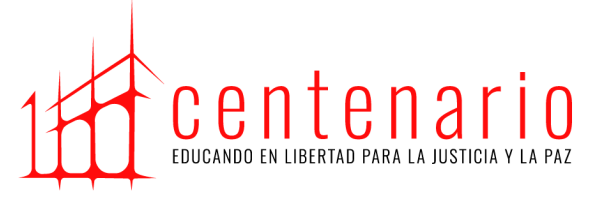

Seccional Pereira Decanatura Facultad de Derecho, Ciencias Políticas y Sociales **Valor extraordinario \$ 225.000**

**Nota: (Estos valores fueron definidos por el ICFES para el año 2024 a través de la Resolución No. 000590 del 16 de noviembre del año 2023.)** [RESOLUCIÓN+No.+000590+DEL+16+DE+NOVIEMBRE+DEL+2023.pdf \(icfes.gov.co\)](https://www.icfes.gov.co/documents/39286/1622717/RESOLUCI%C3%93N+No.+000590+DEL+16+DE+NOVIEMBRE+DEL+2023.pdf)

Una vez se realice la inscripción en la plataforma PRISMA, se debe proceder a descargar el recibo y realizar el pago, lo puede hacer desde la misma plataforma. Además, debe tener presente que es responsabilidad del estudiante la descarga y pago dentro de las fechas establecidas por el ICFES.

El pago de la inscripción al examen lo puede realizar por alguno de los siguientes medios:

#### • **Descarga de instructivo, pago por ventanilla**

Antes de imprimir la referencia de pago por favor lea cuidadosamente la descripción del servicio o examen que escogió. Descargue la referencia haciendo clic en la imagen PDF, tenga presente la fecha de expiración según el período en el cual fue generado.

Imprima la referencia de pago en impresora láser y diríjase a cualquiera de las sucursales bancarias que disponga el ICFES. Una vez efectuado el pago, verifique el timbre generado por el banco.

Tenga en cuenta que la referencia de pago es personal e intransferible. No debe realizar más de un pago con una misma referencia porque el sistema sólo tomará uno.

#### • **PSE – Pago en línea**

Cuando se elige el pago electrónico (PSE), el sistema lo redireccionará a la plataforma de pagos PSE de la entidad bancaria que haya seleccionado, en donde

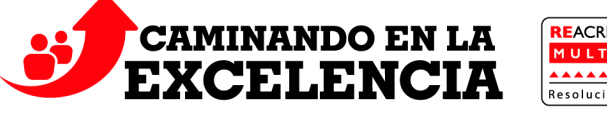

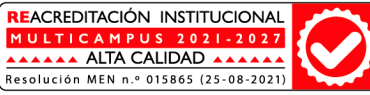

Vigilada Mineducación

www.unilibre.edu.co/pereira

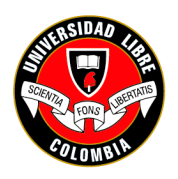

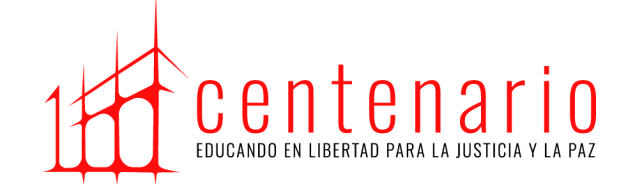

Seccional Pereira Decanatura Facultad de Derecho, Ciencias Políticas y Sociales podrá ingresar los datos de la cuenta para debitar el valor de la referencia generada y obtener respuesta de la transacción – rechazada o aprobada-.

Si selecciona la opción de pago en línea por PSE, recuerde que los pagos solo se pueden realizar a través de débito a cuenta de ahorros o cuenta corriente. No se reciben pagos con tarjeta de crédito.

Recuerde que, para hacer uso de este sistema, debe tener activos los sistemas de autenticación que maneja la entidad bancaria.

Métodos [de pago disponibles - Icfes](https://www.icfes.gov.co/metodos-de-pago-disponibles)

## **PASO 4: INSCRIPCIÓN AL EXAMEN**

Jniversidad Libre®

ersonería Jurídica No. 192 de 1946 de Mingobierno

Nit · 860 013 798-5

La inscripción se hará efectiva 24 horas después de realizada la transacción por ventanilla o PSE tan pronto sea confirmado el pago en línea. El sistema le notificará su inscripción vía correo electrónico, le enviará un resumen de la inscripción junto con su NÚMERO DE REGISTRO.

# **PASO 5: CONSULTA DE CITACIÓN**

Ruta de acceso:

A partir del **31 de mayo de 2024** se publicarán las citaciones al examen para que cada estudiante conozca el sitio en el que debe presentar la prueba. **Las citaciones pueden ser descargadas por cada estudiante directamente desde la página de ICFES.** 

## **PASO 6: PRESENTACIÓN DEL EXAMEN**

Le recomendamos que antes del día del examen consulte el lugar al cual está citado para confirmar la ruta de llegada y así asegurarse de presentarse puntualmente a la aplicación del examen el día señalado en la citación entre el **15 de junio y el 23 de** 

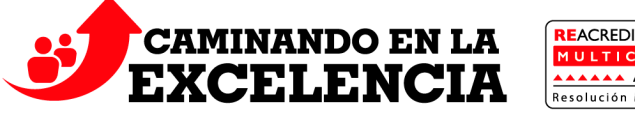

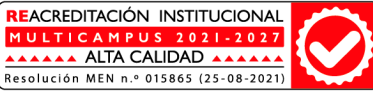

Vigilada Mineducación

www.unilibre.edu.co/pereira

Pereira, campus Universitario Belmonte - Av. Las Américas carrera 28 No. 96-102. Sede Centro, calle 40 No. 7-30. Sede Comité de Cafeteros Cra. 9a. 36-43. PBX: (6)3401081 - 3401043

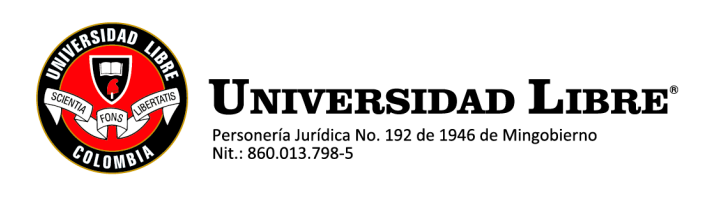

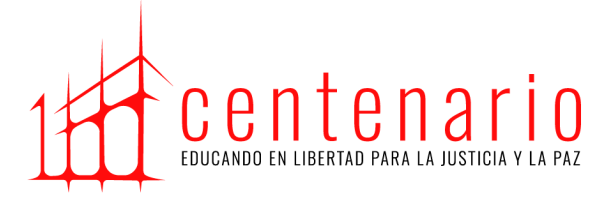

**junio de 2024.** Tenga en cuenta que sólo podrá ingresar al salón un lápiz, un borrador, un tajalápiz y el documento de identidad.

Recuerde que se debe presentar a todas las sesiones a las que fue citado, de lo contrario no tendrá resultados.

Nota: no se permitirá el ingreso al examen a quienes porten elementos diferentes a los autorizados.

## **PASO 7: CONSULTA DE RESULTADOS**

Ruta de acceso: [RESULTADOS SABER PRO \(icfesinteractivo.gov.co\)](https://www2.icfesinteractivo.gov.co/resultadosSaberPro/)

A partir del **27 de septiembre de 2024** podrá consultar los resultados individuales del examen ingresando con su documento de identidad y Número de Registro a la plataforma del ICFES.

## **INFORMACIÓN ADICIONAL**

Cualquier duda o situación que se presente en el proceso de inscripción a la prueba ante el ICFES, deberán comunicarse directamente a la línea de soporte que el ICFES pone a disposición de los ciudadanos: 601 5144370 de lunes a viernes, de 7:00 a.m. a 7:00 p.m.

Canales virtuales del ICFES: [Canales de Atención - Icfes](https://www.icfes.gov.co/canales-de-atencion_ajuste)

**Conducto de Apoyo Institucional Facultad de Derecho, Ciencias Políticas y Sociales:** 

Programa de Derecho: [secretaria.derecho.pei@unilibre.edu.co](about:blank) 

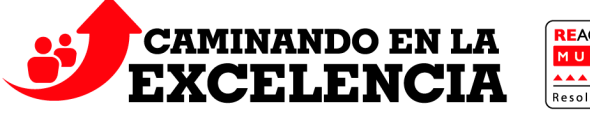

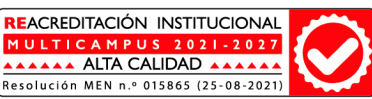

Vigilada Mineducación

www.unilibre.edu.co/pereira

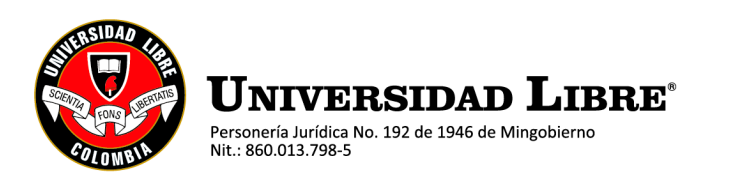

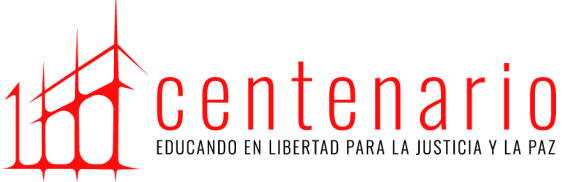

> **Decanatura** Facultad de Derecho, Ciencias Políticas y Sociales 2024

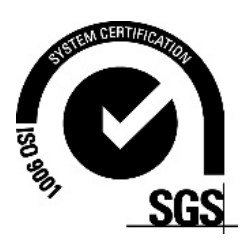

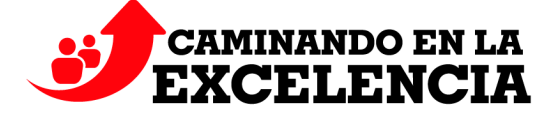

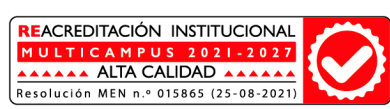

Pereira, campus Universitario Belmonte - Av. Las Américas carrera 28 No. 96-102. Sede Centro, calle 40 No. 7-30. Sede Comité de Cafeteros Cra. 9a. 36-43. PBX: (6)3401081 - 3401043

www.unilibre.edu.co/pereira